# **Sending Syslog Notifications to SIEMs**

Lumeta [superusers](https://famdocs.firemon.com/pages/viewpage.action?pageId=5472402) can use the CEF logging feature to send syslog output to an external viewer in a common-event format. By enabling it, all event notifications to which the superuser has subscribed can be displayed in one preferred Security Information and Event Management (SIEM) viewer such as HP ArcSight, Splunk, or QRadar.

CEF Notifications are either system-related or device-related. The system-related notifications are global and pertain to all of Lumeta. Device notifications pertain to a particular zone. Subscribe to receive notifications at Settings > Lumeta Systems > CEF Notifications > System and Device tabs.

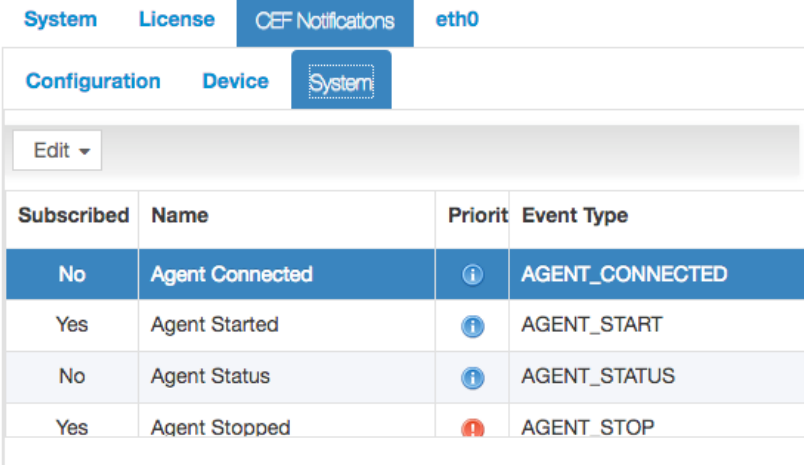

- **System notices** report when an Agent, Collector, Scout, or Zone has been created, started or stopped. They also alert on license status (e.g., reminder, warning, and violation).
- **Device notices** report findings about your network architecture such as when a device, edge, or node has been discovered, updated, or removed.

This section provides an example of integrating to the representative event manager HP ArcSight.

### Configure CEF Server

Enable the CEF logging feature to make Lumeta compile all subscribed event notifications to a logging server. Here's an example of how to enable logging to a HP ArcSight console via the Lumeta graphical user interface (GUI) or the Lumeta command-line interface (CLI).

### **Configure CEF Server via GUI**

- 1. Log in Lumeta.
- 2. Select **Settings** > **Lumeta Systems**.
- 3. Click the **CEF Notifications** tab.
- 4. Identify the logging server to which you want to send event notifications.
	- a. **Protocol:** Type TCP-IPv4, UDP-IPv4, TCP-IPv6, UDP-IPv6
		- Note: Use TCP-IPv4 or UDP-IPv4 for HP ArcSight.)
	- b. **Host Name or IP Address:** Must be an IPv4-type IP address
	- c. **Port number:** Must be a valid integer
- 5. When you are ready to send CEF-formatted event notifications, click the **CEF Enabled** checkbox.
- 6. Click **Submit**.
	- A message displays, indicating that your configuration settings were saved.

Lumeta is now configured to display CEF-formatted syslog output in your ArcSight console.

### **Configure CEF Server via CLI**

- 1. Log in the Command-Line Interface (CLI).
	- a. Open a host or server that supports SSH.
	- b. At the prompt, type **ssh admin@<yourservername>** and press **Enter**.
	- c. Enter your password (i.e., **admin**) and press **Enter**.
- 2. At the command prompt, type

**log cefserver** <**enable/disable**> <**protocol**> <**IP address**> <**port number**> and press **Enter**.

- a. **Protocol:** Type TCP-IPv4, UDP-IPv4, TCP-IPv6, UDP-IPv6 (Note: Use TCP-IPv4 or UDP-IPv4 for HP ArcSight.)
- b. **IP Address:** Must be an IPv4-type IP address
- c. **Port number:** Must be a valid integer
- d. **Enable:** Enables the CEFserver
- e. **Disable:** Disables the CEFserver

Lumeta is now configured to display CEF-formatted syslog output in your HP ArcSight console.

## Configuring CEF-Formatted Syslog Output

- 1. On the CEF Notifications tab, click the tab for the type of CEF Notifications to which you want to subscribe: either **System** or **Device**.
- 2. To edit the prioritization of the event and whether you subscribe to it, click Edit and update the form.
	- a. **Subscribed:** Indicates whether or not you've opted to send notifications of the particular event type.
		- b. **Name:** Name of the event
		- c. **Priority:** Indicates level of severity: informational, alert, or warning.
		- d. **Event Type:** The Event Type is the predefined category of event.
- 3. To Add a device notification, click Add and update the form.
- 4. To apply additional filters to your device notifications, update this form:

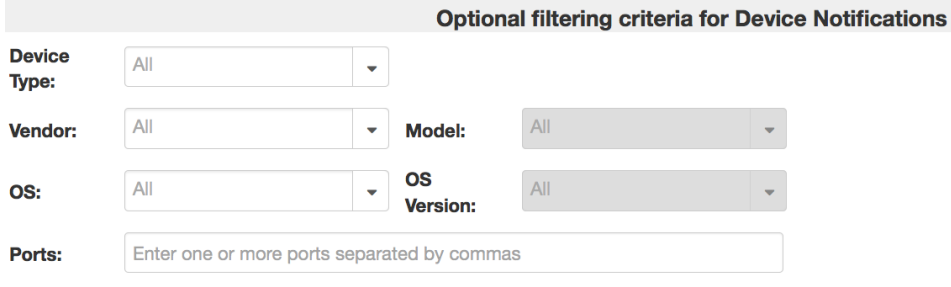

## CEF Output

#### **Header Syntax**

<syslogheader> CEF:Version|Device Vendor|Device Product|Device Version|Signature ID|Name|Severity

#### **Header Sample**

22 Jul 2014 13:28:59 grog CEF:0|Lumeta|Lumeta|3.2.4.9086|DEVICE\_DISCOVERED|Device Discovered|5

#### **Message Sample**

msg=Device stealth:c:3038:1 created.

#### **Lumeta-specific Fields**

The message is followed by Lumeta specific custom fields mapped to CEF attributes. All custom fields are appended after "msg."

## CEF Event Mapping

Following is a CEF notification and how it maps to custom fields in Lumeta.

0|Lumeta|Lumeta|3.2.4.9086|DEVICE\_DISCOVERED| Device Discovered |5|msg=Device stealth:c:3038:1 created. cat= DISCOVERY dvchost=CCM-AMC rt=Nov 02 2017 13:19:55 cn1=1 cn1Label=Facility Zone1 dhost= c6a3= mac=

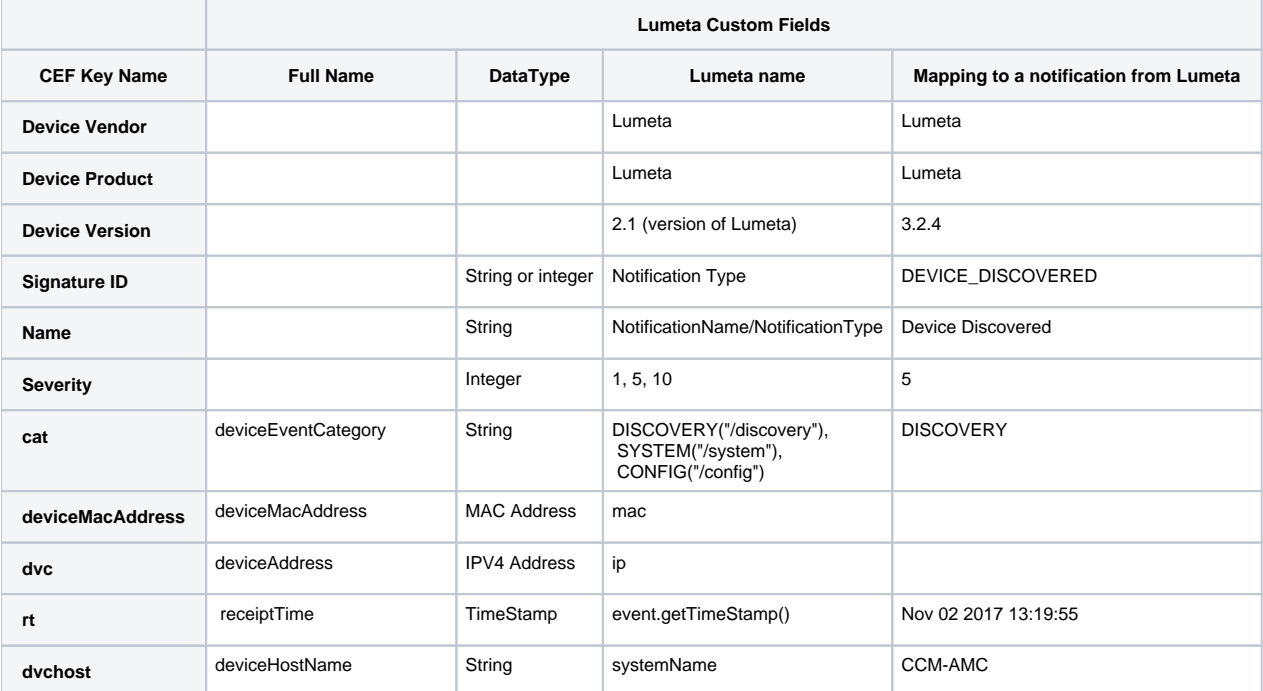

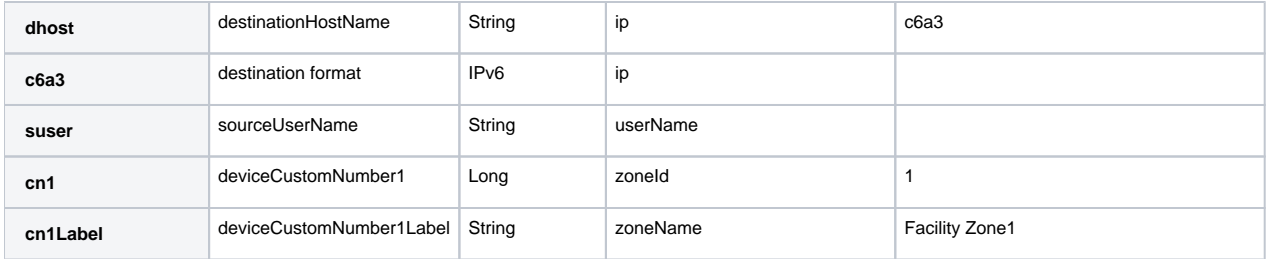

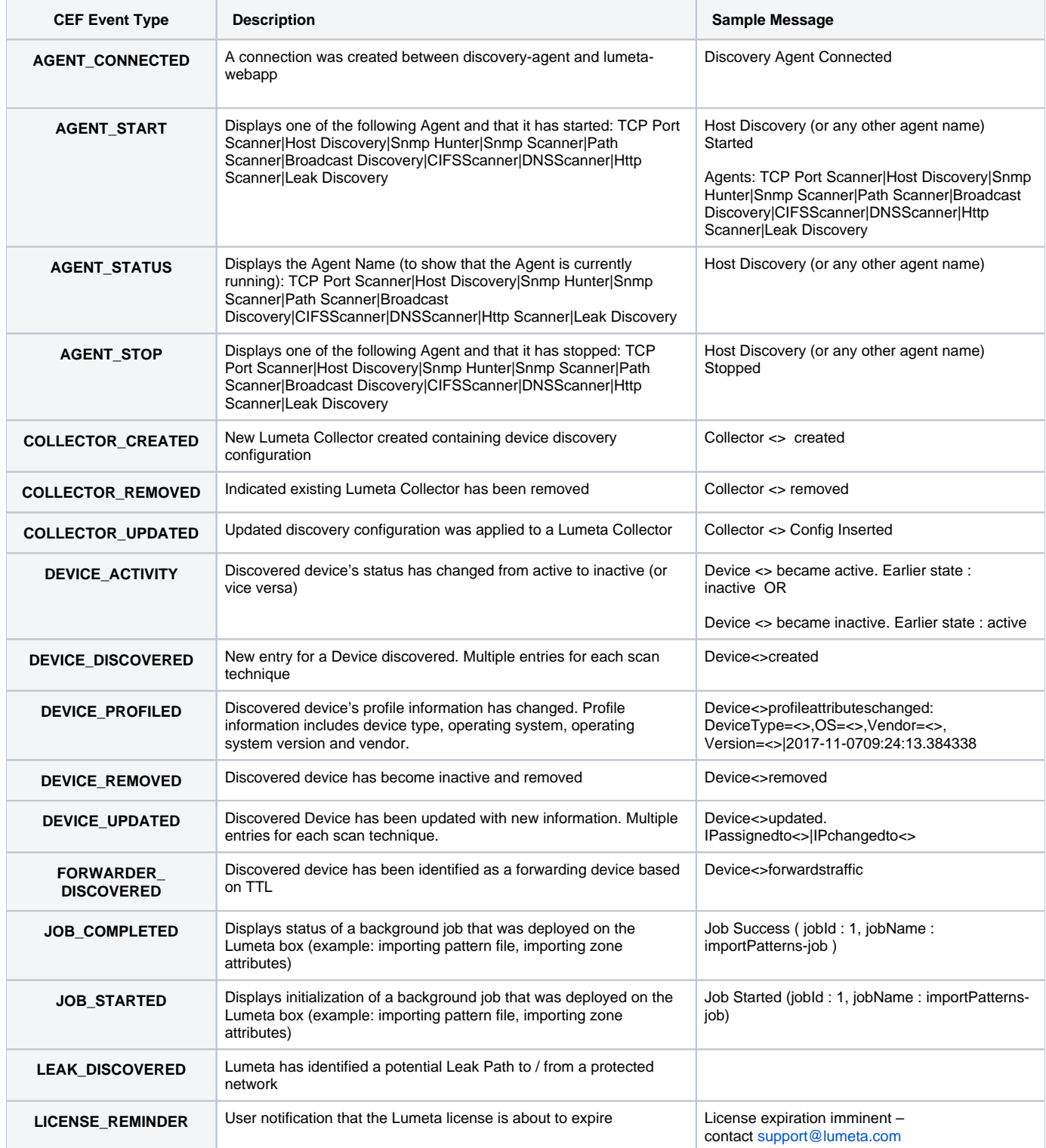

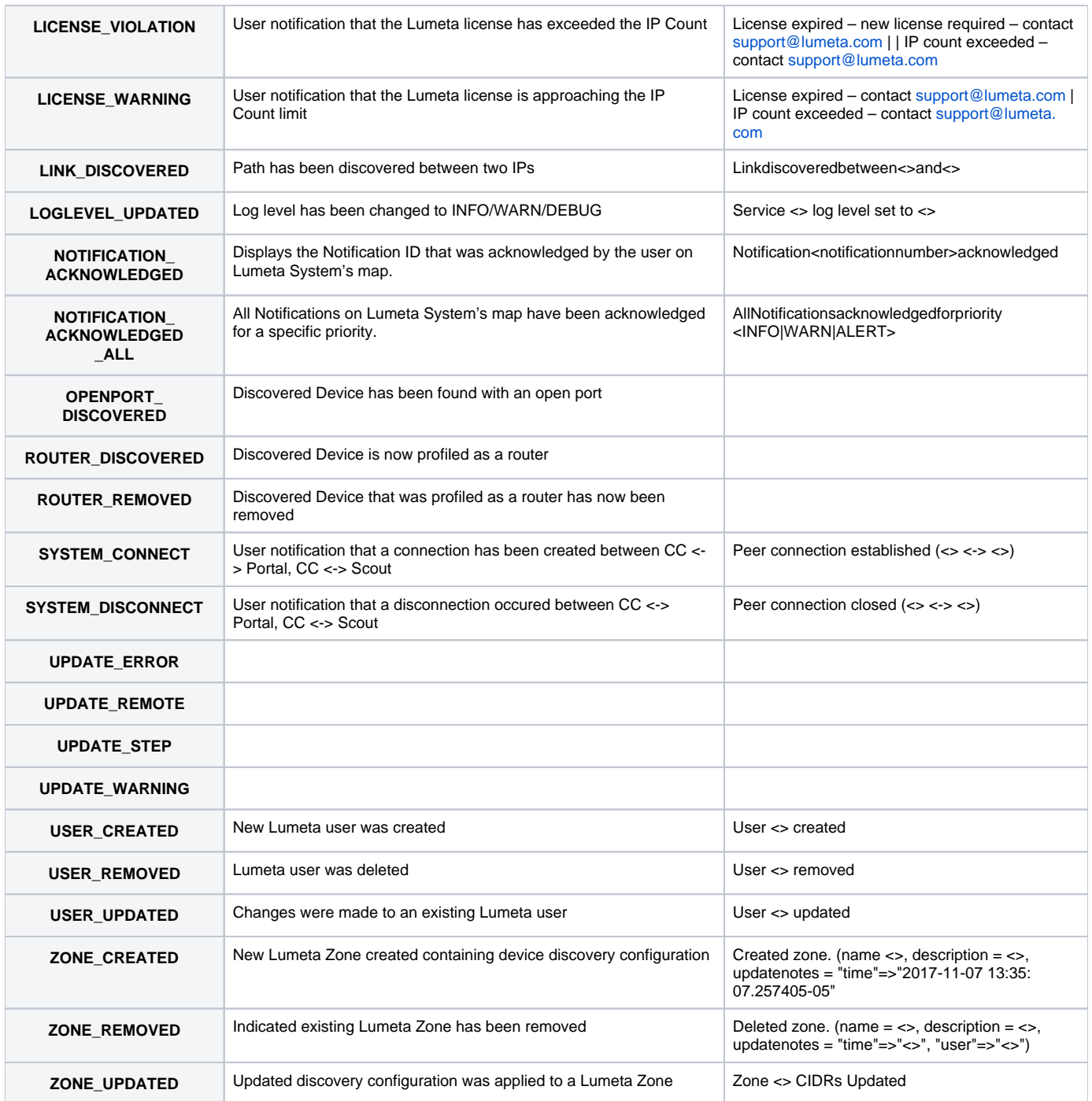